## **Processing the 2024 Stewardship of Treasure and Talent Campaigns in ParishStaq**™

October 4, 2023

By: Bryan Gummersall

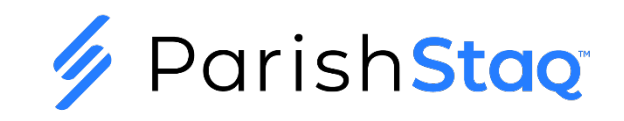

## **Stewardship Prayer**

Loving God, we come to you in thanksgiving, knowing that all we are and all that we have is a gift from you. In faith and love, help us to do your will.

We are listening, Lord God. Speak your words into the depth of our souls, that we may hear you clearly. We offer to you this day all the facets of our lives, whether it be at home, at work, or at school—to be patient, to be merciful, to be generous, to be holy. Give us the wisdom and insight to understand your will for us and the fervor to fulfill our good intentions. We offer our gifts of time, talent and possessions to you as a true act of faith, to reflect our love for you and our neighbors. Help us to reach out to others as you our God have reached out to us.

We pray this with grateful hearts in Jesus' name, Amen.

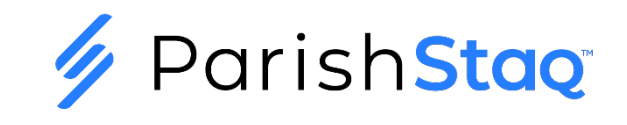

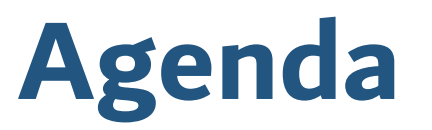

- $\diamond$  **Prayer**
- **❖** Introduction
- $\triangle$  **The Campus Admins Group Resource for Materials**
- $\triangle$  **The Workflow for Processing Talent and Treasure Commitments**
- ◆ Downloading the Letters and Instructions
- $\diamond$  **The Renewal Letters**
- Customizing Processes
- $\triangle$  **Customizing Pledge Forms for Parishioners**
- $\triangle$  **Entering Talent/Ministry Commitments**
- $\triangle$  **Entering Treasure Pledges**
- $\diamond$  **Online Giving Fund Name Mapping**
- $\triangle$  **The Remainder of the Campaign**

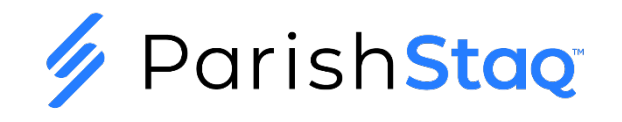

### **Introduction**

#### **Processing Treasure Campaign for this year is unique**

- ◆ By next year's campaign, you will have full access to the Giving Portal and pledges will be entered there using Campaigns.
- We will be leveraging unique tools in ParishStaq™ this year:
	- Forms, Process Queues, People Search with Export to Excel

#### **Processing Talent Campaign**

- We will be leveraging unique tools in ParishStaq™ this year:
	- Forms, Process Queues, People Search with Export to Excel

#### **Leveraging Microsoft™ Word**

- ❖ Use the best tool for the job
- Word allows you to create more graphically pleasing letters/flyers
- \* You can export whichever fields you need in your letter directly from ParishStaq<sup>™</sup>
- ❖ You can email and print from a mail merge document

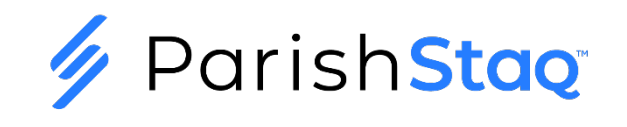

## **Campus Admins Group**

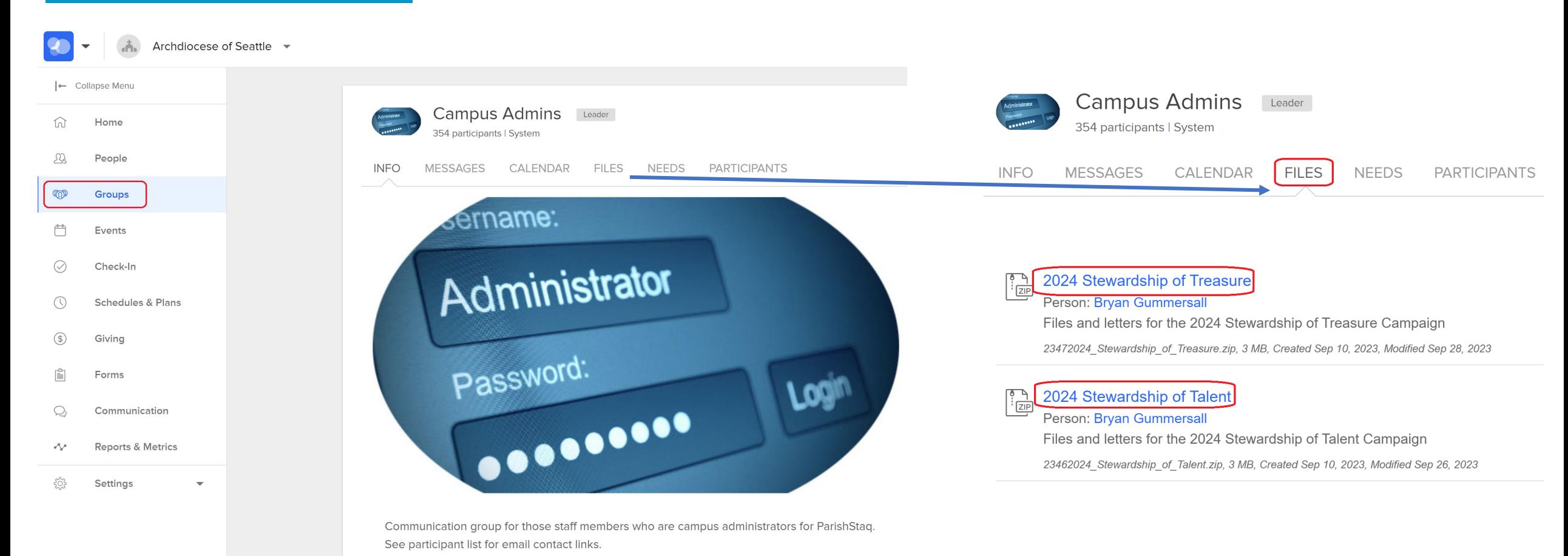

If you are responsible for the Stewardship Campaigns and you do not find the Campus Admins Group listed under your My Groups list, please email [parishstaq.support@seattlearch.org](mailto:parishstaq.support@seattlearch.org) to request membership.

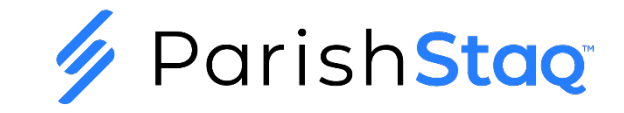

## **The Workflow for Processing Talent Commitments in ParishStaq**™

**Parishioner Completes** the Talent/Ministry Form on Parishstag **OR** A Staff Member Receives a Physical **Commitment Card** 

The Member is either Automatically or Manually Entered into a **Process Oueue Named** 'Talent/Ministry **Commitment Entered'** 

A Staff Member Enters **Talent Information** into My Fit | Abilities Section of Profile and Adds Member to **Appropriate Ministry** Groups.

Admin Enters a Significant **Event on PRIMARY** Member of Household for 'Stewardship of Talent 2024' and Marks the 'Talent/Ministry **Commitment Entered'** Queue as complete.

Periodically, a Staff Member runs Thank **You Letter Process** and Marks Member as Having Completed the Talent/Ministry Campaign

**Workflow for Processing Responses for the** 23-24 Talent/Ministry Campaign in ParishStaq™

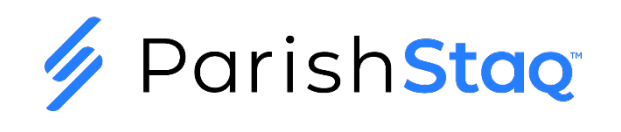

## **The Workflow for Processing Treasure Commitments in ParishStaq™**

**Parishioner Completes** the Treasure Pledge Form on Parishstag OR A Staff Member Receives a Physical Pledge Card

The Member is either Automatically or Manually Entered into a **Process Queue Named** 'Treasure Commitment Entered'

A Staff Member Enters **Stewardship Pledge** into ParishStaq

Admin Enters a Significant **Event on PRIMARY** Member of Household for 'Stewardship of Treasure 2024' and Marks the 'Treasure Commitment Entered' Oueue as complete.

Periodically, a Staff Member runs the **Thank You Letter Process and Marks Member as Having** Completed the **Treasure Campaign** 

**Workflow for Processing Responses for the** 23-24 Treasure Campaign in ParishStaq™

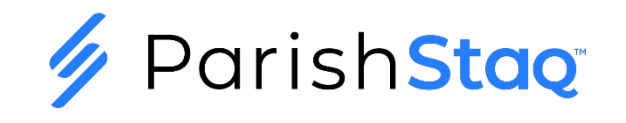

### **Downloading the Letters and Instructions**

#### **Where are the Letters and Instructions?**

- $\dots$  In ParishStaq, browse to the Campus Admins Group
- **☆ Click on Files**
- $\triangle$  **The Zipped files for the Treasure and Talent letters and the** 
	- Instruction Documents are the first 2 files in the list
- $\triangle$  **Be sure to EXTRACT ALL the Letters file after Downloading.**

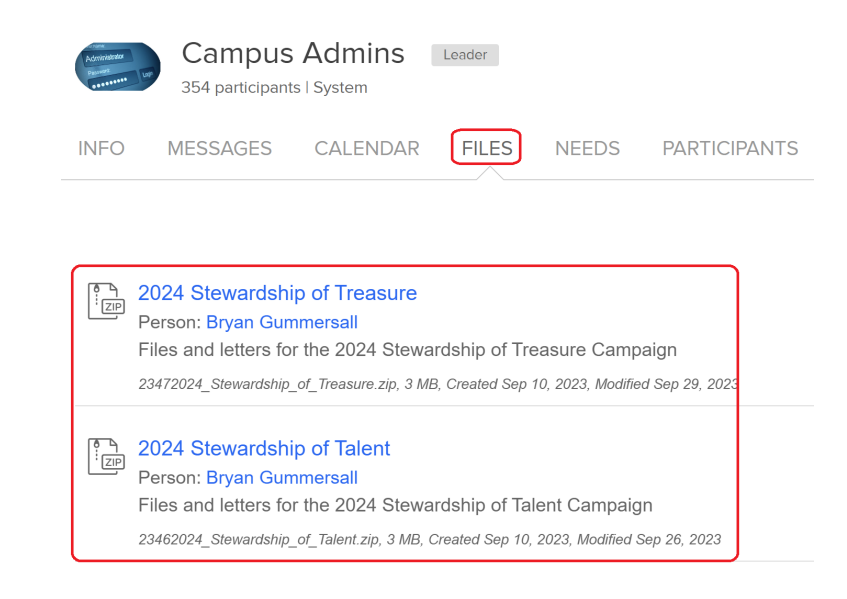

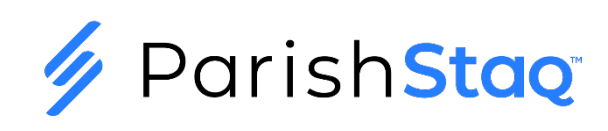

## **The Campaign Letters**

#### **Talent Campaign**

#### **The Letters**

The filenames for the ParishStag Talent letters for 2023-2024 are listed below:

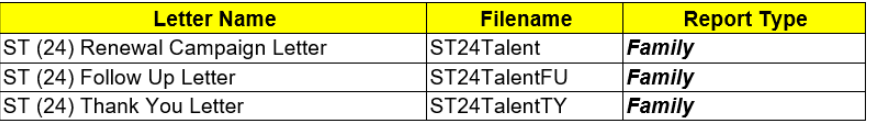

Note: The Spanish letters have the same filenames as above, followed by ' Spanish' The Vietnamese letters have the same filenames as above, followed by '\_Vietnamese'

#### **Treasure Campaign**

#### **The Letters**

The filenames for the ParishStag Treasure letters for 2023-2024 are listed below:

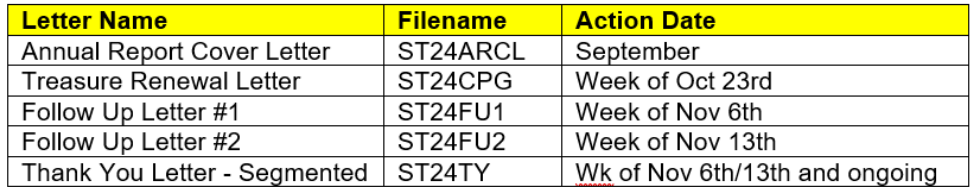

Note: The Spanish letters have the same filenames as above, followed by '\_Spanish' The Vietnamese letters have the same filenames as above, followed by '\_Vietnamese'

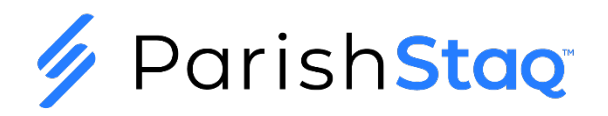

**The Renewal Letters** (both campaigns)

### **Steps for Producing the Pastor Letter of Support**

- **Export list of Registered Parishioners**
- $\diamond$  **Prepare for Mail Merge**
- $\dots$  Merge Letters to the Printer or a New Document
- What if I want to send emails to those with email addresses?

\*\*See Appendix B of Instruction Packet

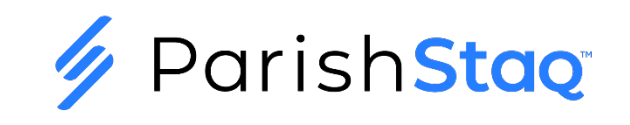

### **The Renewal Letters: Export List of Registered Parishioners**

#### **Step 1: Define List of Fields to Export**

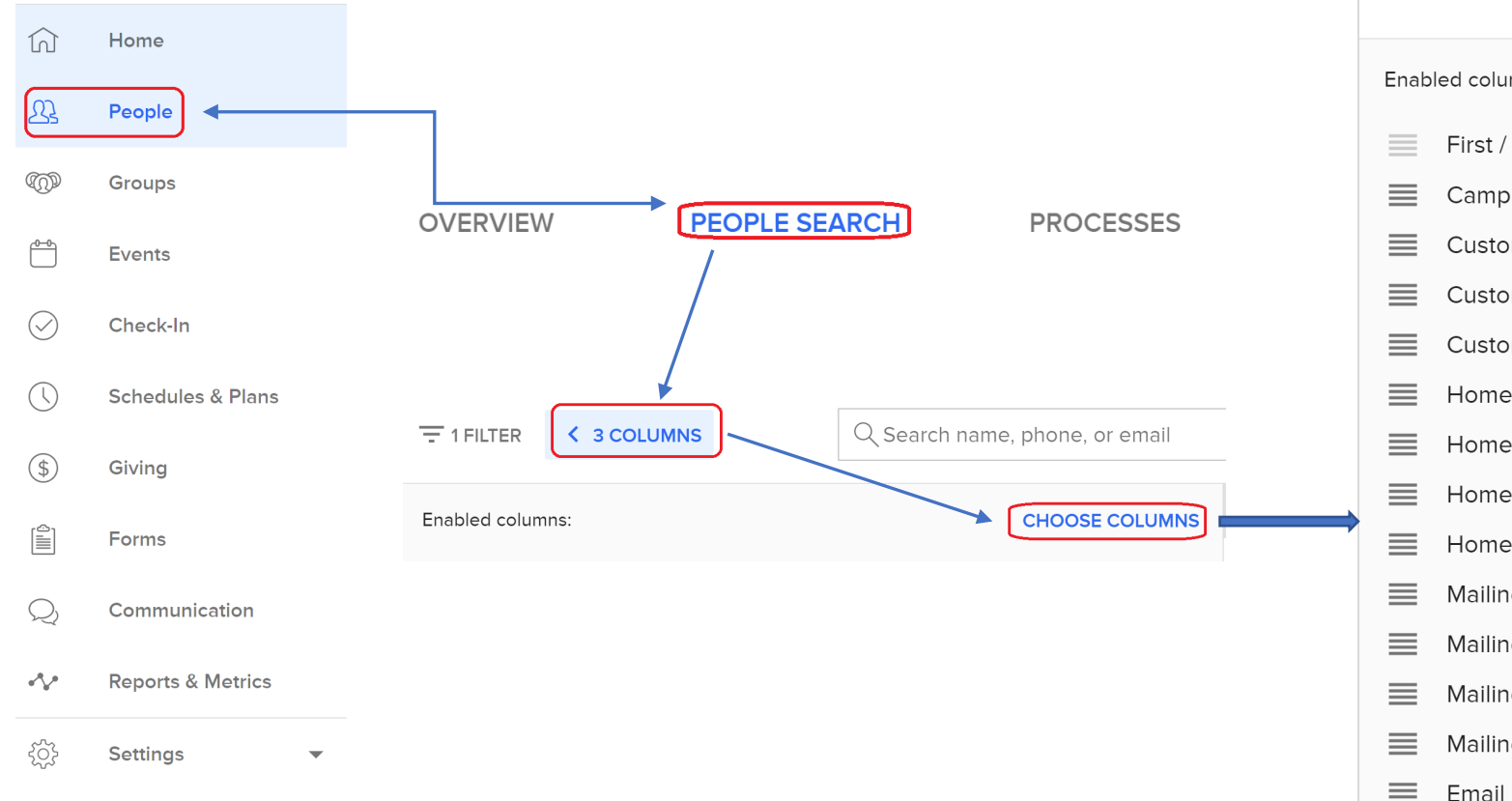

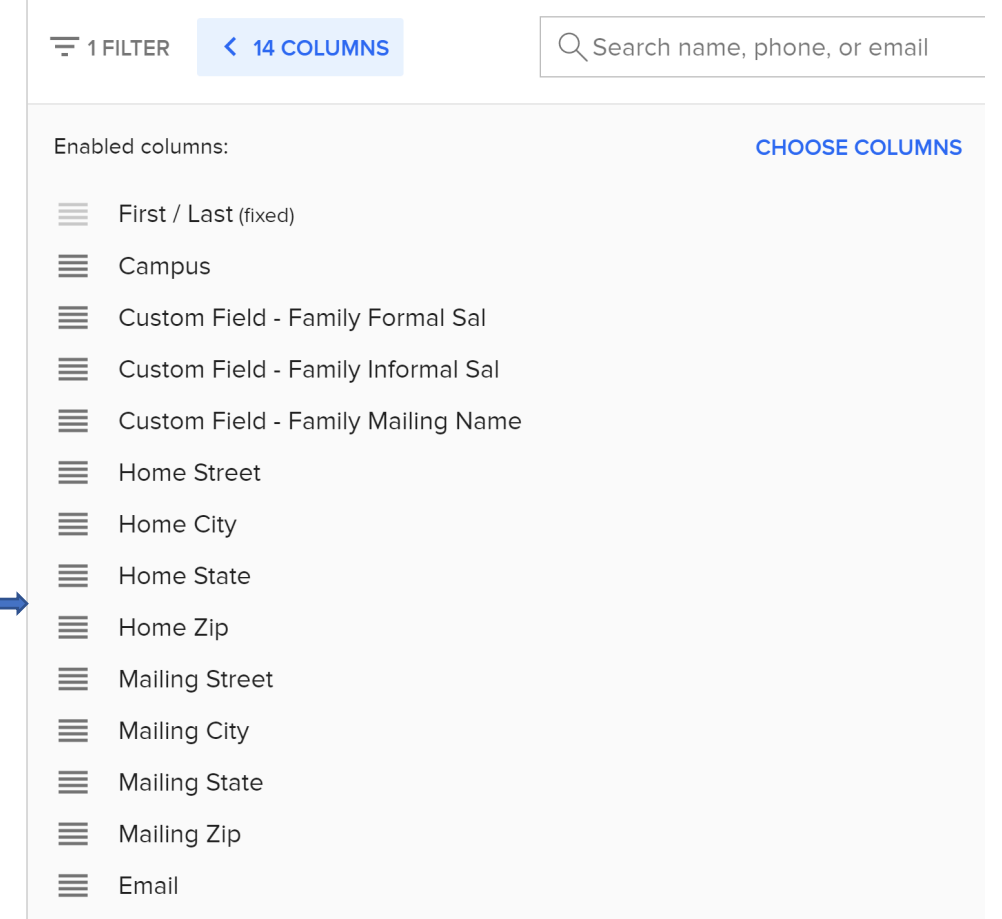

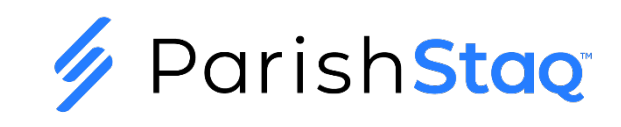

### **The Renewal Letters: Export List of Registered Parishioners**

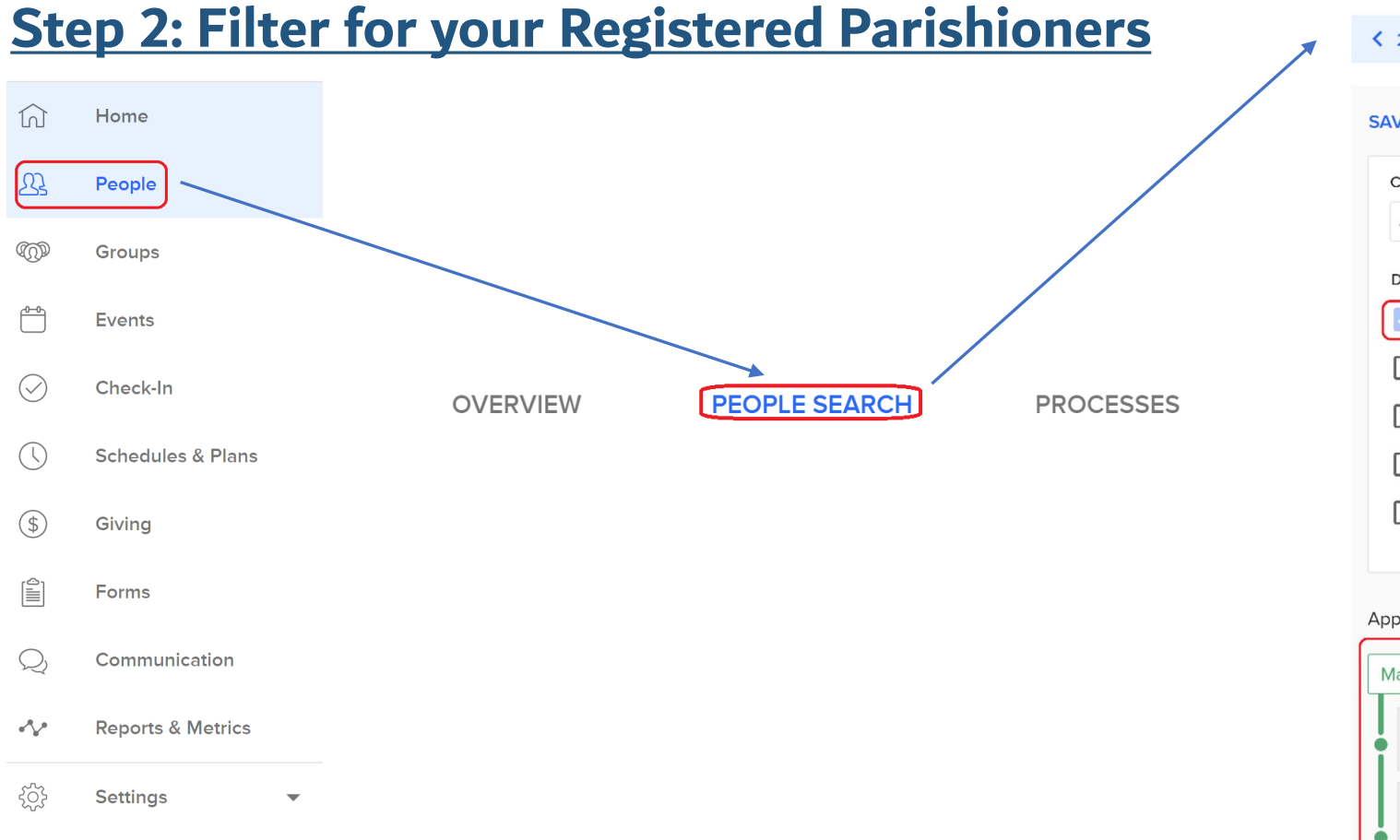

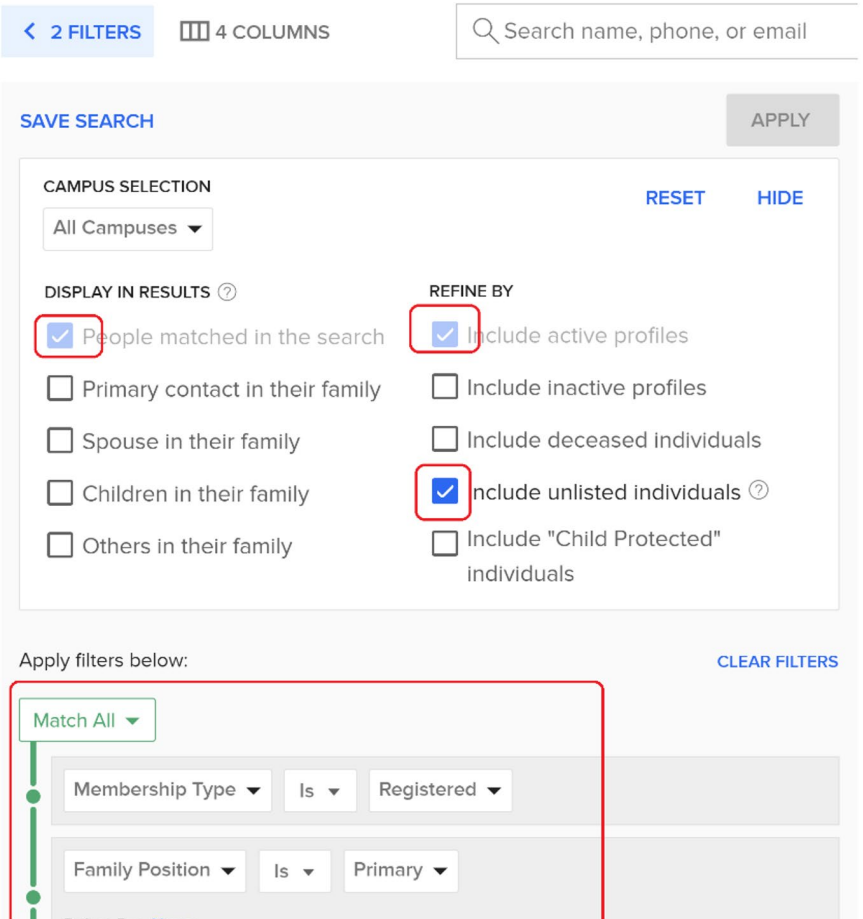

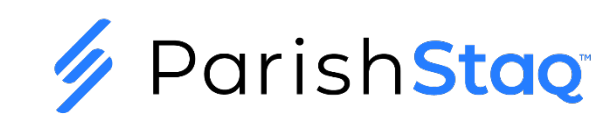

### **The Renewal Letters: Export List of Registered Parishioners**

#### **Step 3: Actions | Export List**

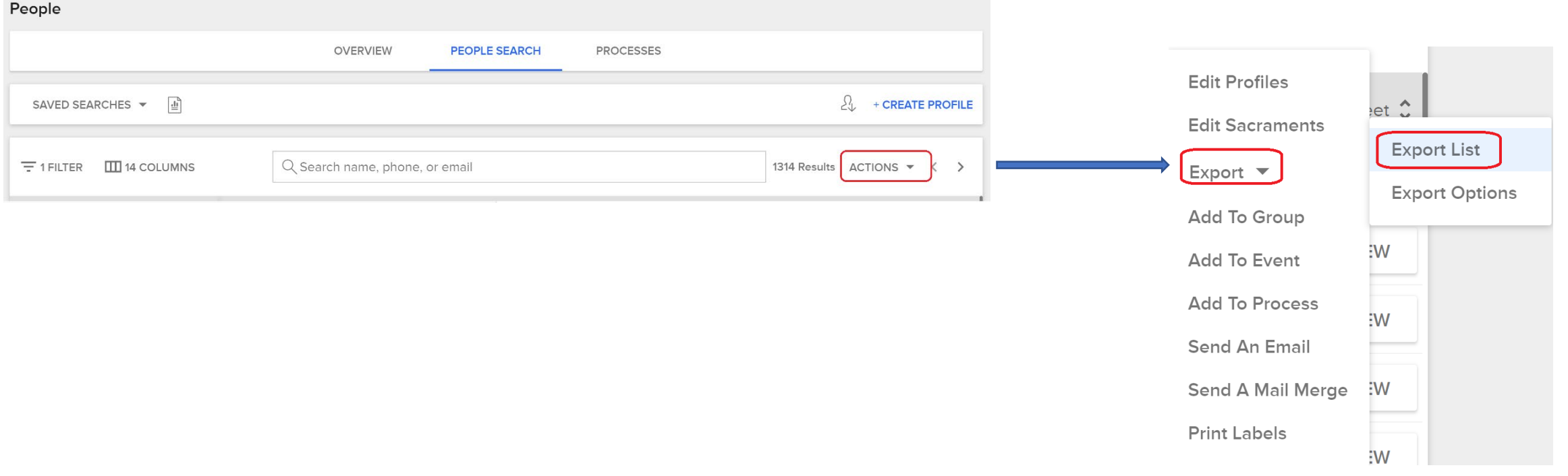

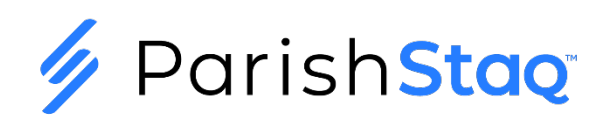

### **The Renewal Letters: Review Recipients**

### **Step 4: Review Excel Worksheet**

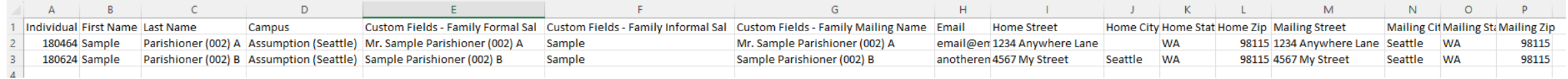

### **We use the following fields in our mail merge letter, so make sure these are populated properly for all rows:**

- Custom Fields Family Mailing Name
- Custom Fields Family Informal Sal
- Mailing Street
- Mailing City
- Mailing State
- Mailing Zip
- Email \*only used if doing an email mail merge

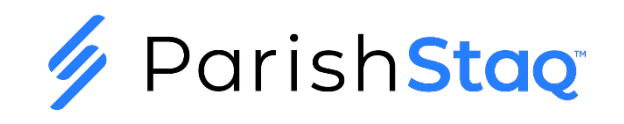

### **The Renewal Letters: The Mail Merge**

#### **Step 5: Complete the Mail Merge**

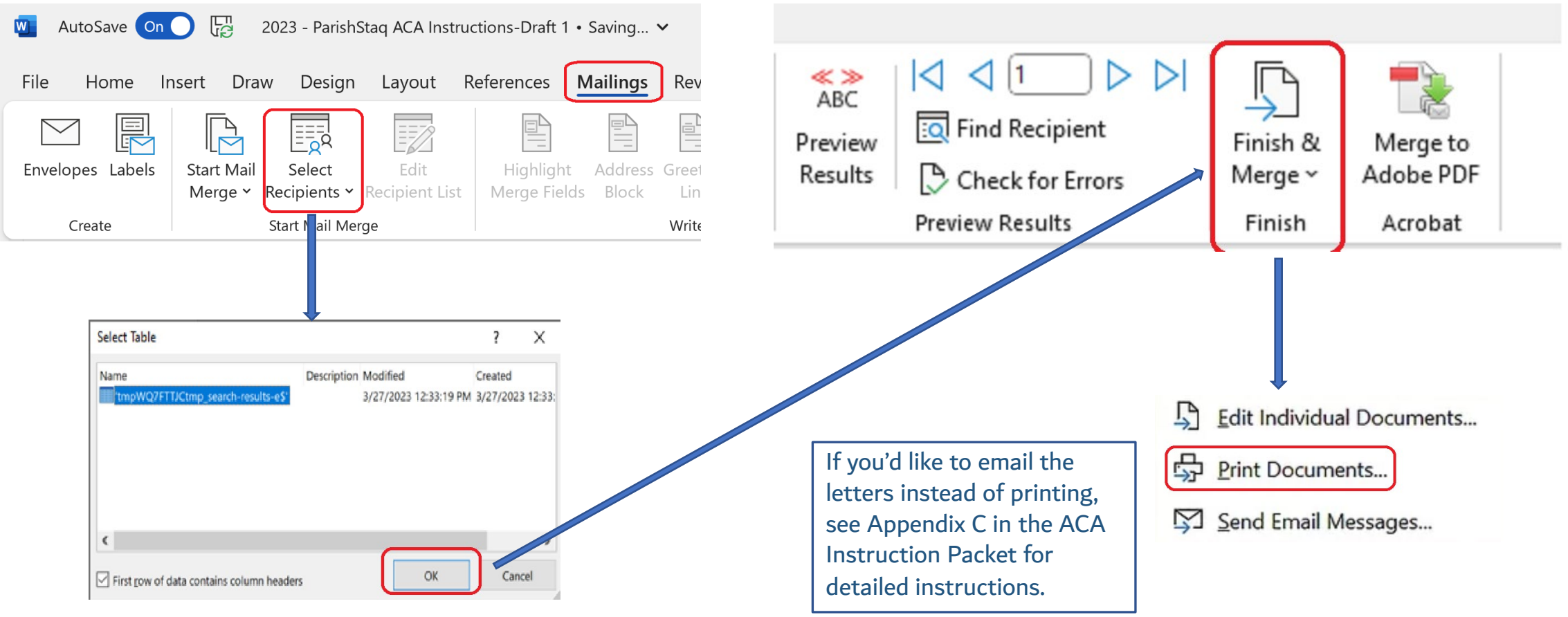

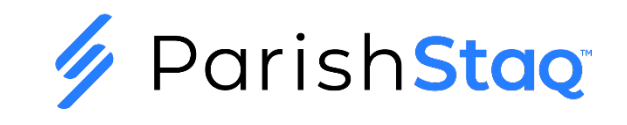

### **Customizing Commitment Forms and Processes**

#### **Step #1: Request Form and Process:**

Your first step after downloading the campaign letters and instructions is to request the Stewardship of Treasure and/or Talent Custom Form and Process. The team will place a default template form and process on your campus for you to customize.

\*Request Talent Form/Process - <https://archseattle.ccbchurch.com/goto/forms/898/responses/new>

\*Request Treasure Form/Process - <https://archseattle.ccbchurch.com/goto/forms/1092/responses/new>

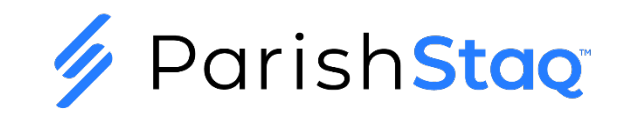

## **Customizing Commitment Forms Step #2: Customize Process(es) (1 of 2) and Processes**

Your second step is to customize the Talent Process for your parish:

#### **Talent Process Customizations**

■ Edit the Name of Process

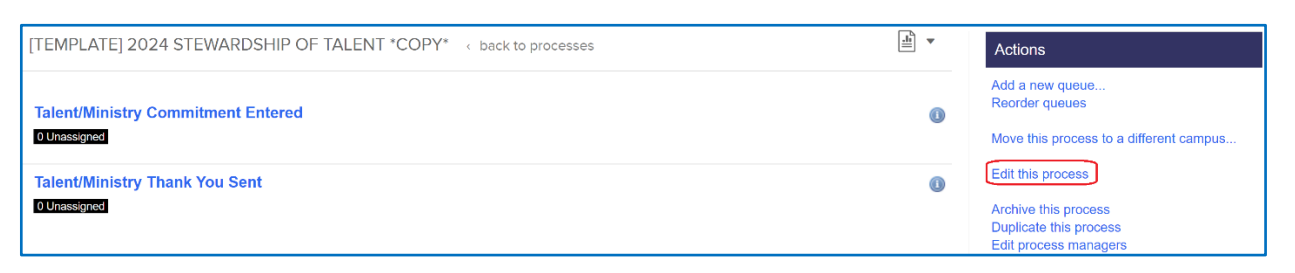

**Setup Automation For Queue 1 to Queue 2** 

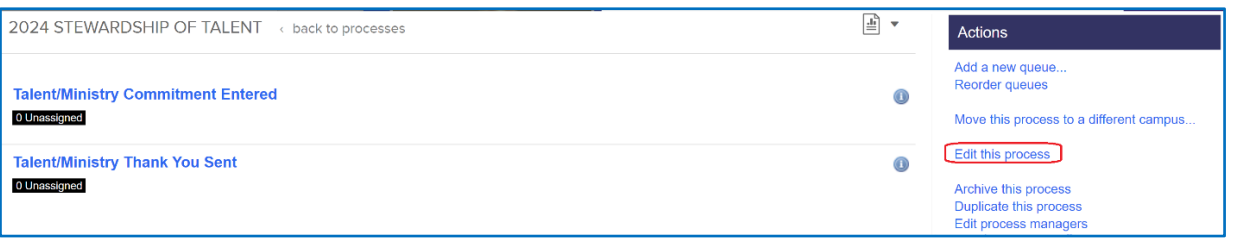

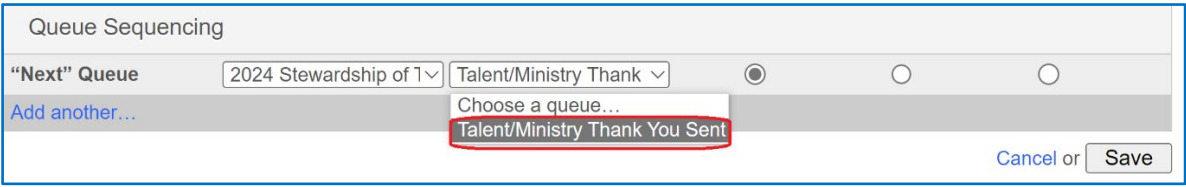

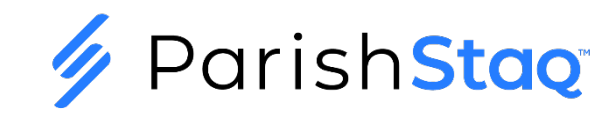

### **Customizing Commitment Forms Step #2: Customize Process(es) (2 of 2) and Processes**

Your second step is to customize the reasure Process for your parish:

#### **Treasure Process Customizations**

■ Edit the Name of Process

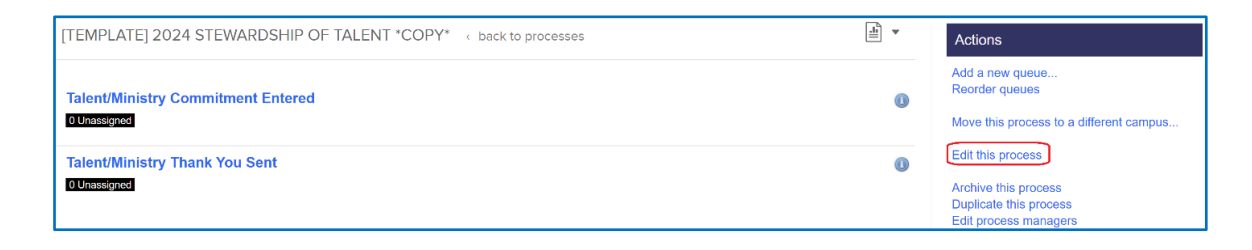

#### ■ Setup Automation For Queue 1 to Queue 2

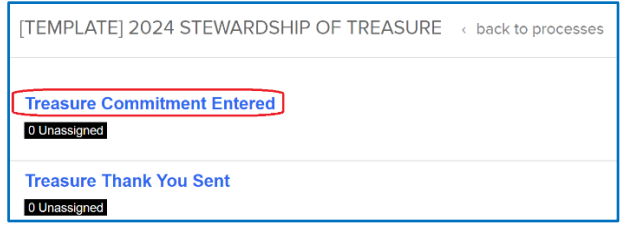

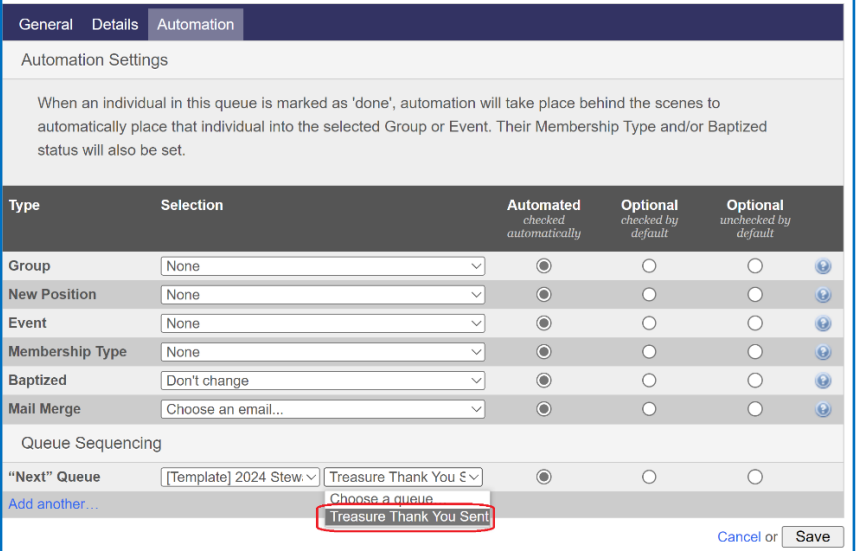

arish**Stao** 

## **Customizing Commitment Forms Step #3: Customize Form(s) (1 of 4) and Processes**

Your second step is to customize the Talent/Ministry Form for your parish:

#### **Talent/Ministry Form Customizations**

■ Edit the Name of the Form

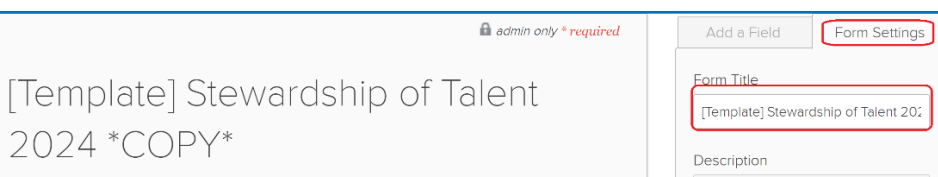

**Add/Remove Ministries** 

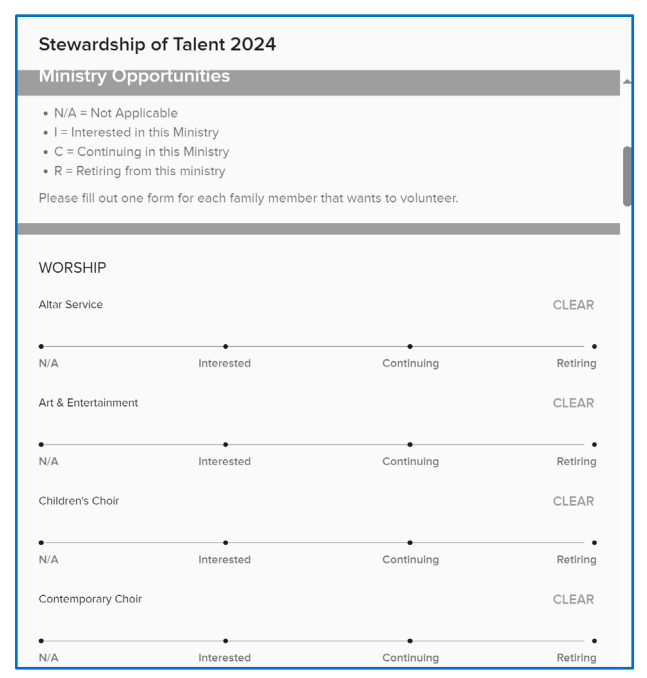

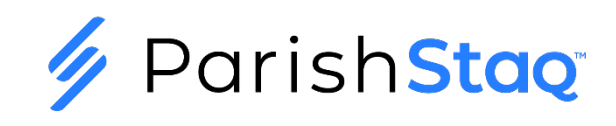

## **Customizing Commitment Forms Step #3: Customize Form(s) (2 of 4) and Processes**

Your second step is to customize the Talent/Ministry Form for your parish:

#### **Talent/Ministry Form Customizations (Continued)**

Setup Automation to Queue 1 of Process

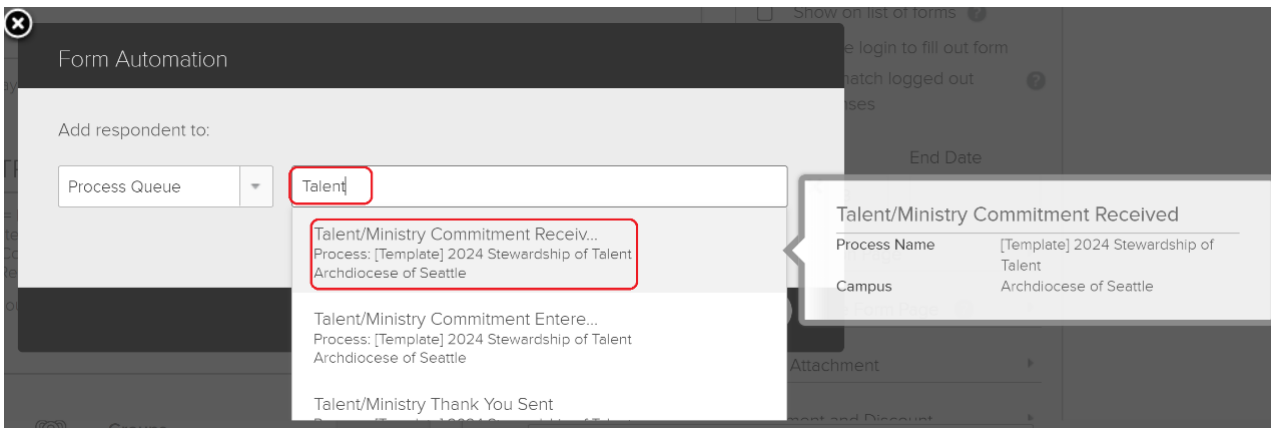

#### **Publish Your Form**

**ITEMPLATEI STEWARDSHIP OF TALENT 2024** (edit) < back to forms

 $\frac{1}{2}$   $\bullet$  Actions  $\bullet$ 

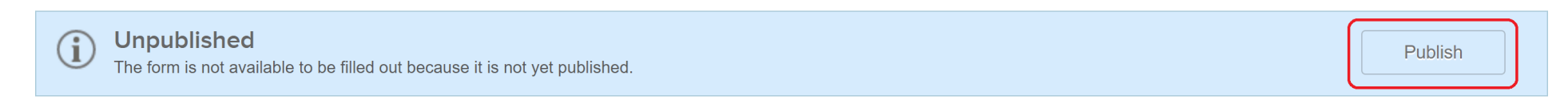

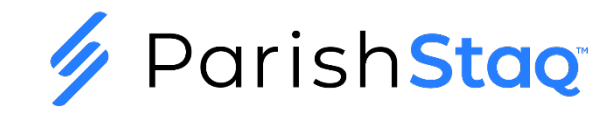

### **Customizing Commitment Forms Step #3: Customize Form(s) (3 of 4) and Processes**

Your second step is to customize the Treasure Form for your parish:

#### **Treasure Form Customizations**

 $\blacksquare$  Edit the Name of the Form

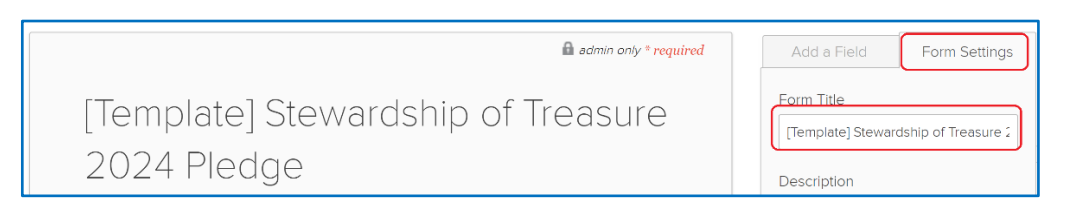

Customize the Confirmation Text Including Redirect to Pushpay Online Giving Page

It is highly recommended that you provide a direct link to your Pushpay Online Giving page or another vendor. On the Form Settings tab, click the down arrow next to Confirmation Page and then edit the text to enter the unique URL to your giving page. For assistance with this unique URL on Pushpay Giving, please send an email to [parishstaq.support@seattlearch.org.](mailto:parishstaq.support@seattlearch.org)

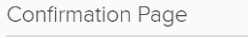

An email confirmation will be sent if there is payment on the form, or if an email address is provided in the contact info section and the "Show confirmation code" box is checked.

 $\Box$  Show confirmation code

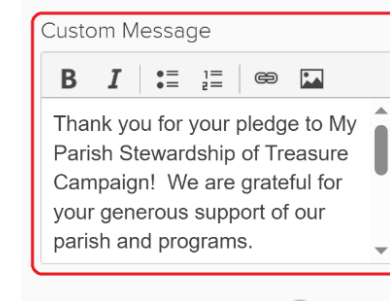

Unavailable Form Page

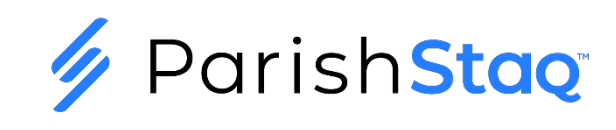

### **Customizing Commitment Forms Step #3: Customize Form(s) (4 of 4) and Processes**

Your second step is to customize the Treasure Form for your parish:

- **Treasure Form Customizations (Continued)**
	- Setup Automation to Queue 1 of Process

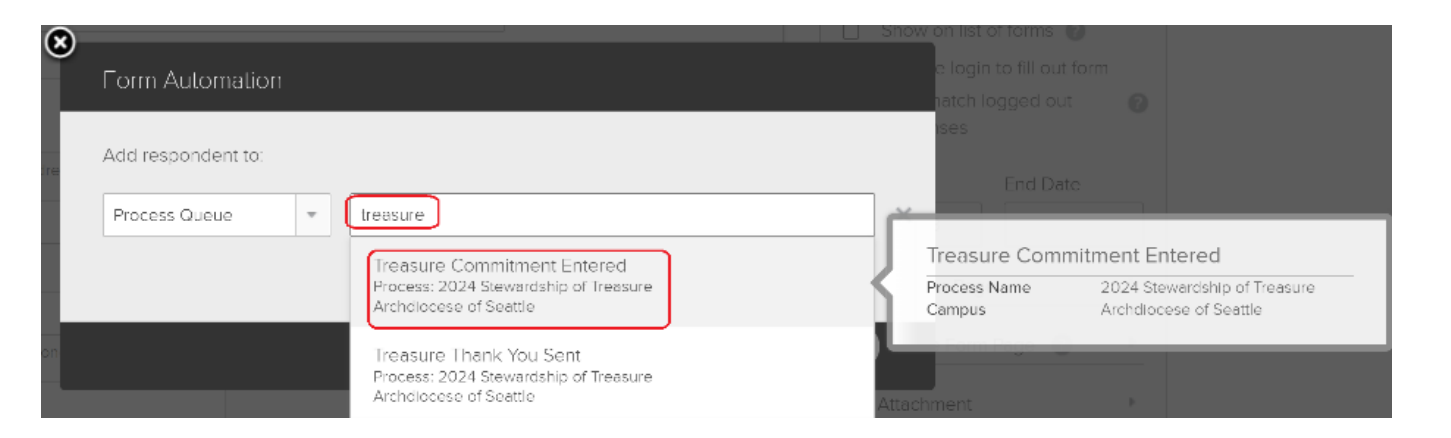

#### **Publish Your Form**

[TRAINING] STEWARDSHIP OF TREASURE 2024 PLEDGE (edit) < back to forms  $\boxed{\pm}$   $\bullet$  Actions  $\bullet$ Unpublished Publish The form is not available to be filled out because it is not yet published

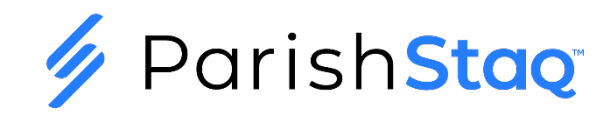

## **Entering Talent/Ministry Commitments (1 of 3)**

- **Entering Skills/Abilities**
	- Use People Search to locate the member who has submitted a Talent/Ministry commitment.
	- On the Actions drop down, select My Fit
	- **On the My Fit window, select Abilities and check the appropriate boxes** relating to what the member entered on their Form or Commitment Card:

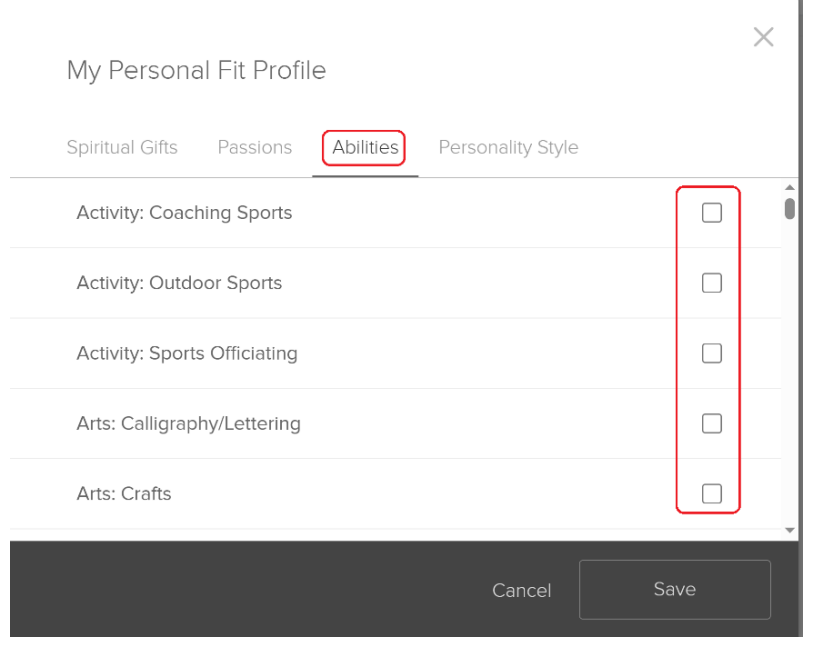

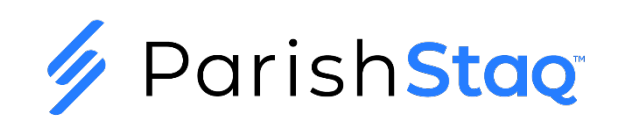

## **Entering Talent/Ministry Commitments (2 of 3)**

#### **Add Member to Ministries**

**Then, select the Involvement page for that member and add them to whichever** Ministry Groups they are interested in. You can do this on the involvement page by clicking on the '…' on the Groups tile and then select Add to Groups:

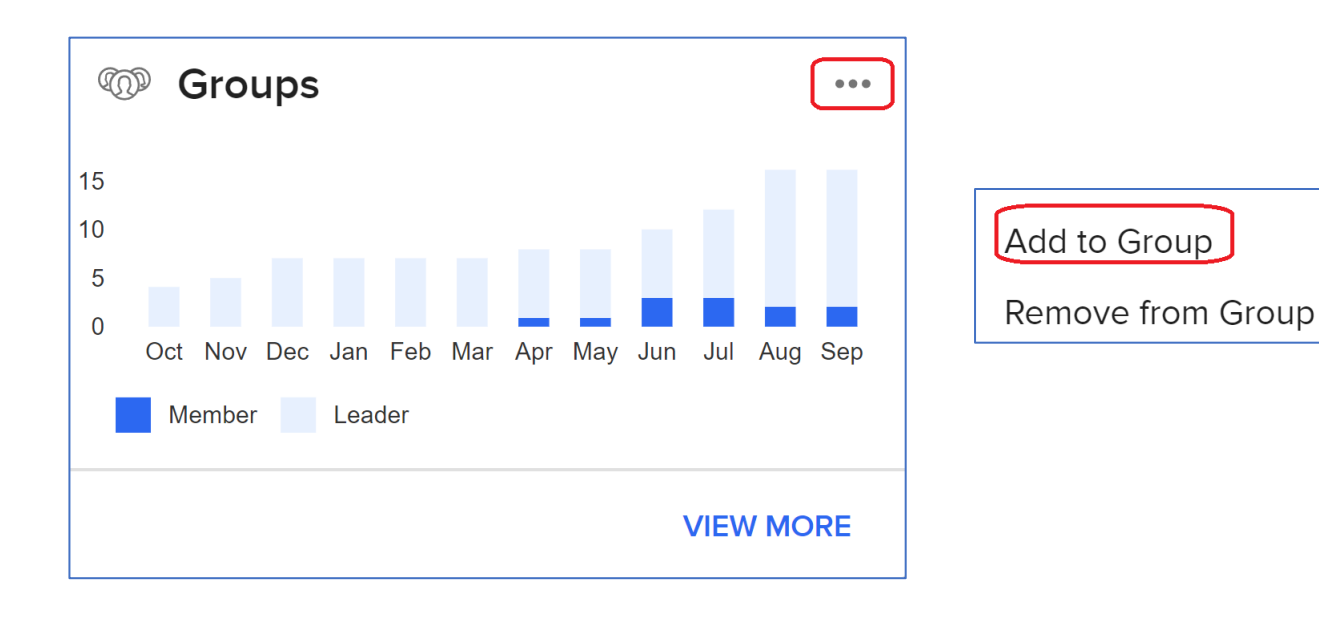

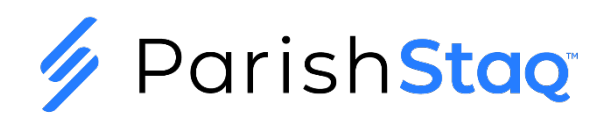

## **Entering Talent/Ministry Commitments (3 of 3)**

- **Mark Talent/Ministry Commitment Card Entered as Complete**
	- The next step with this member's commitment card is to mark them complete in the queue named Talent/Ministry Commitment Card Entered.

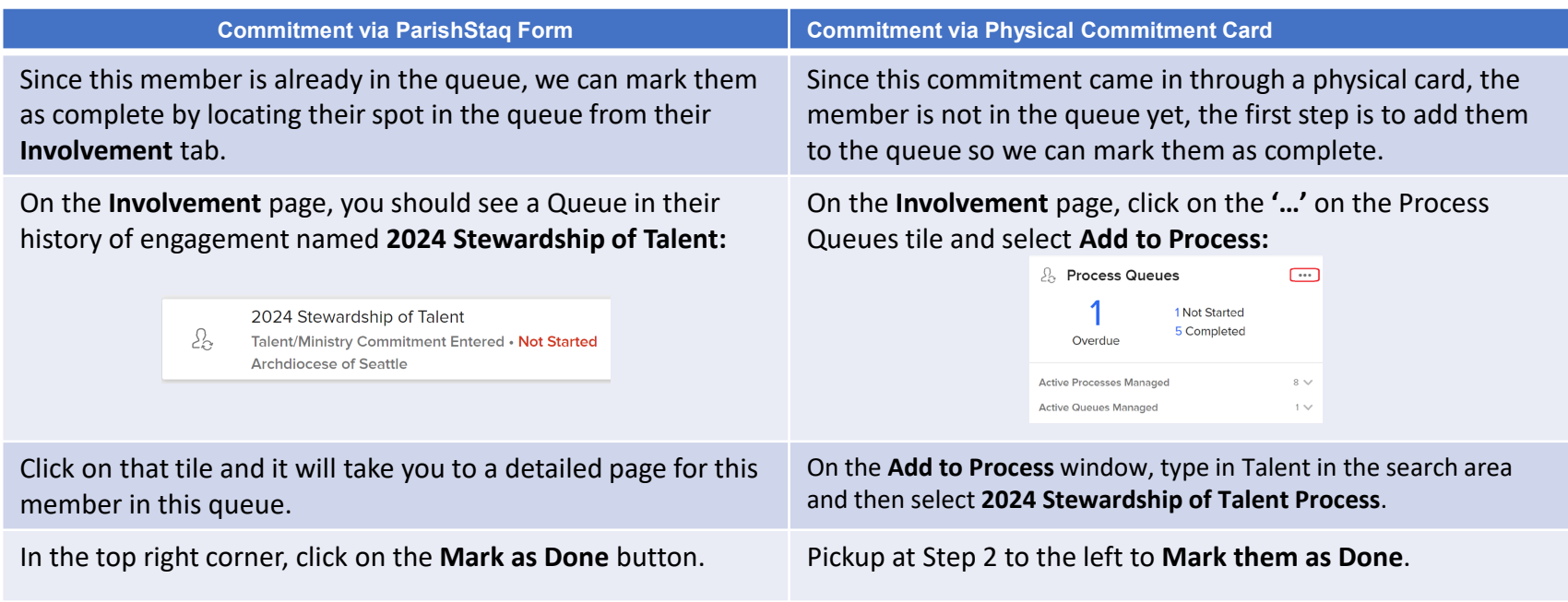

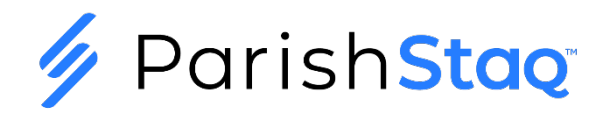

### **Mark Household as Having Responded**

- **Add Significant Event to Primary Member of the Household for Stewardship of Talent 2024**
	- **The final step for this commitment card is to enter a Significant Event on the Primary member** of the household for the member that you just entered a commitment card for. This ensures that we do not send a Follow Up Letter to the household.
	- **EXT Click Edit Profile on the Primary member of the household and then on the Admin page, click** Add Significant Event:

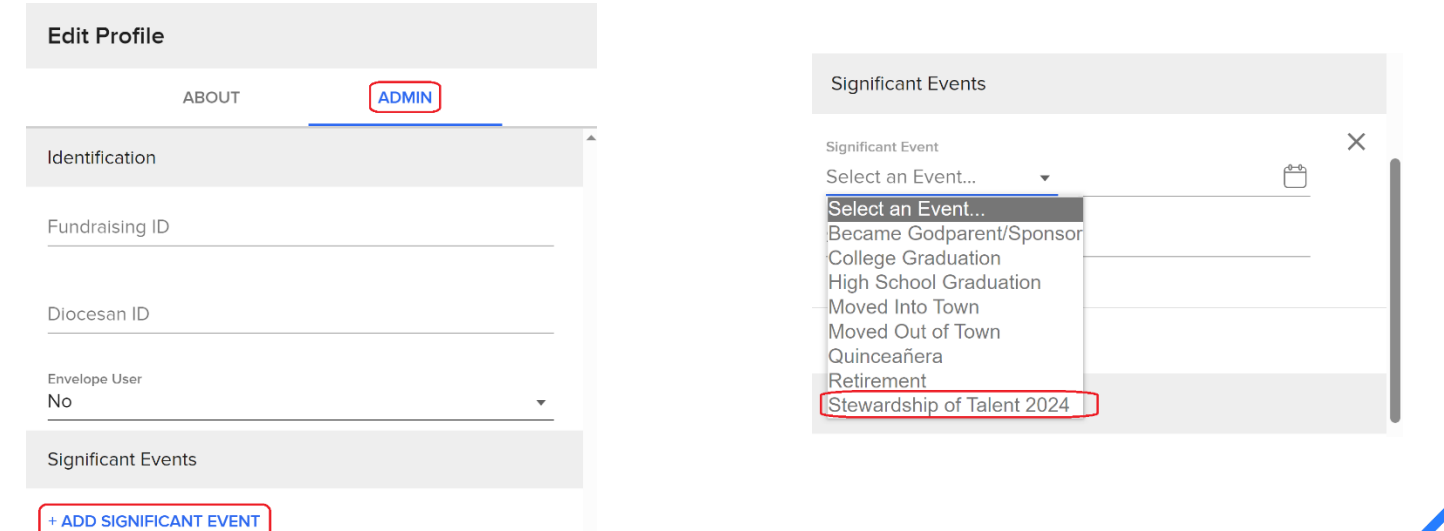

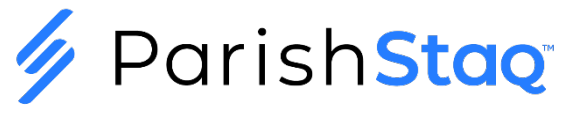

### **Entering Treasure Pledge Commitment (1 of 3)**

- **Add Pledge to Primary Member of the Household for Stewardship of Treasure**
	- **Use People Search to locate the member who has submitted a Treasure commitment.**
	- Click Involvement and then click on the '...' on the Financial tile:

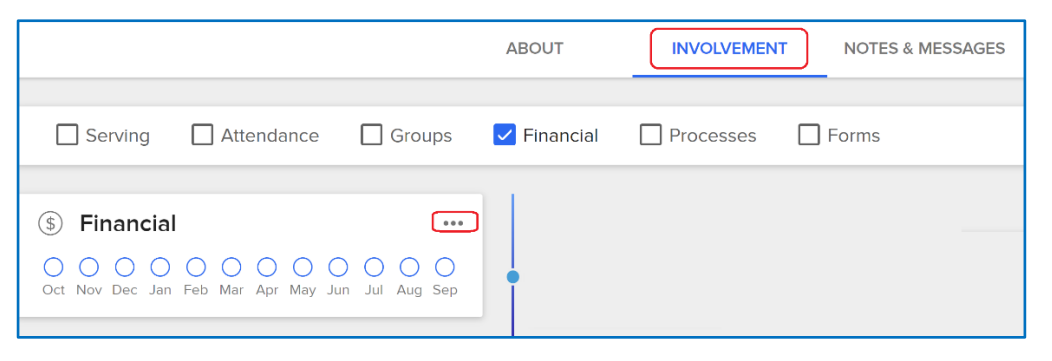

■ Select **Create a Pledge:** 

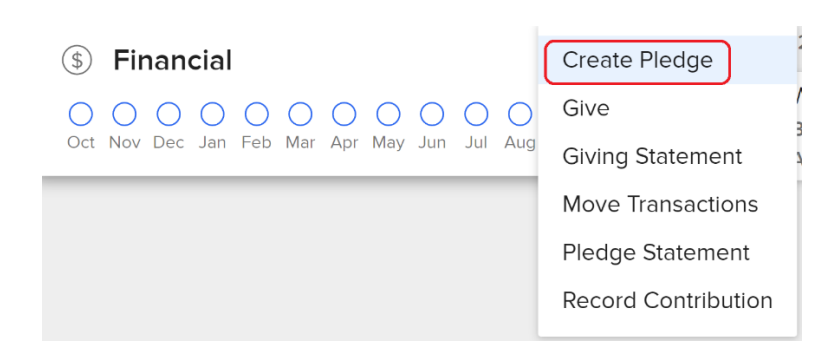

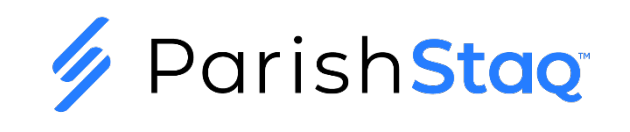

## **Entering Treasure Pledge Commitment (2 of 3)**

- **Add Pledge to Primary Member of the Household for Stewardship of Treasure (Continued)**
	- **Enter pledge information for this household, using one of the following for the Fund Name:**

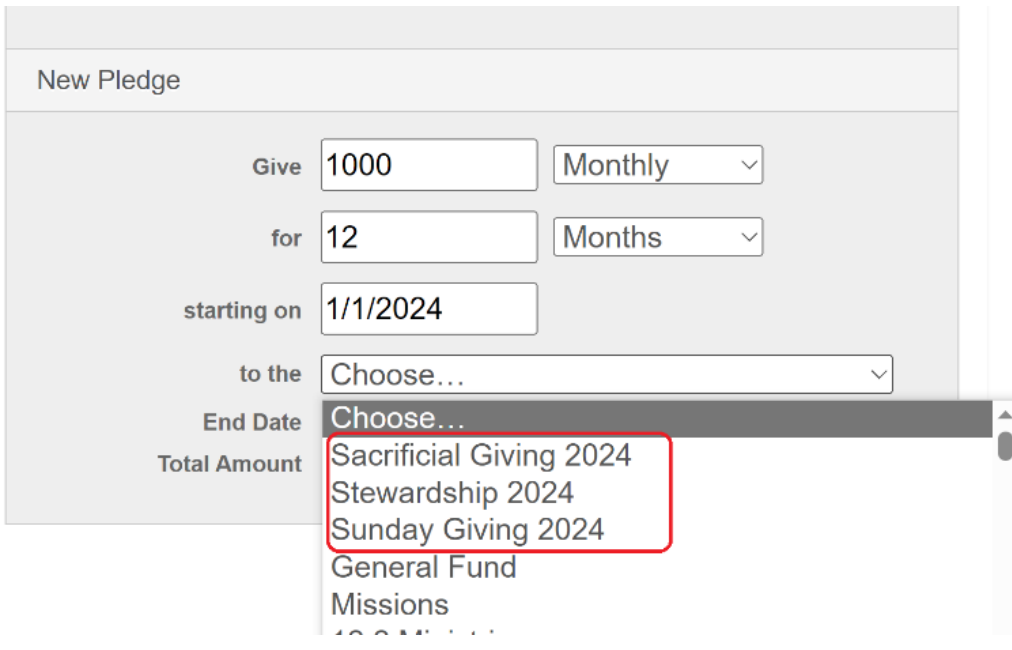

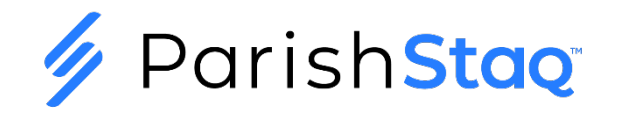

## **Entering Talent/Ministry Commitments (3 of 3)**

#### **Mark Treasure Commitment Card Entered as Complete**

• The next step with this member's commitment card is to mark them complete in the queue named Treasure Commitment Entered.

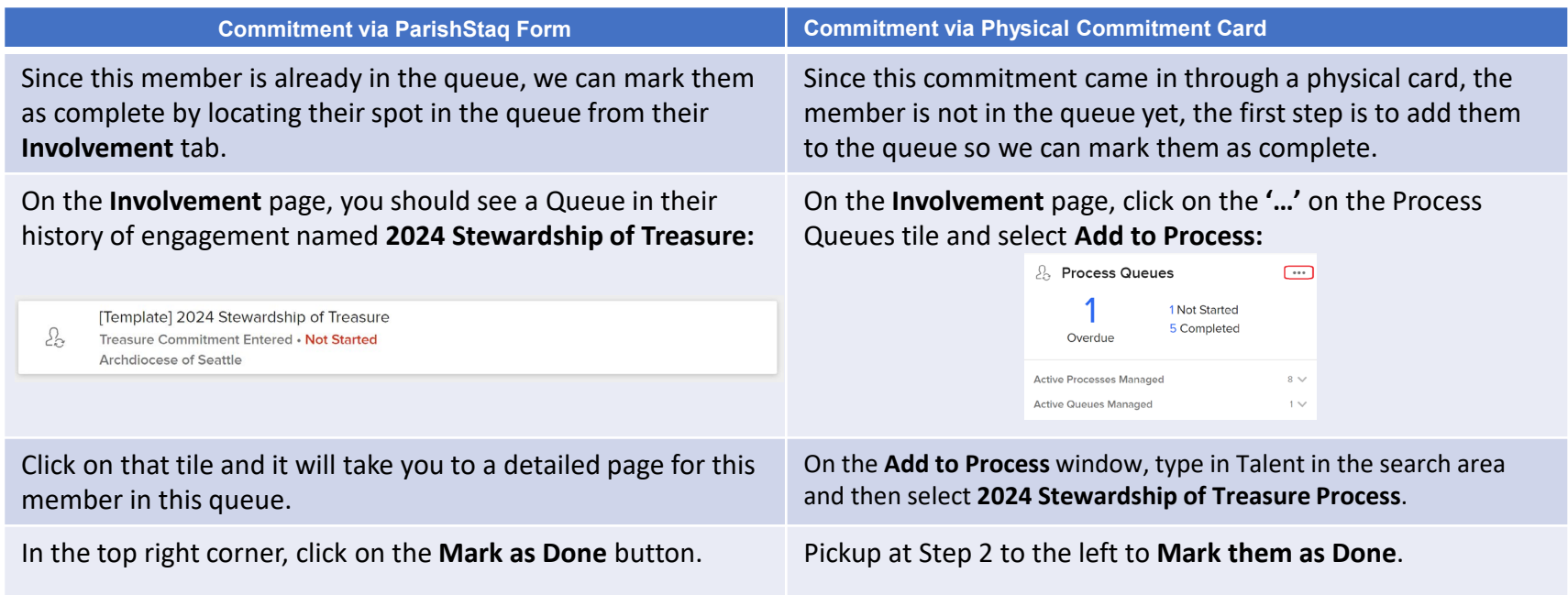

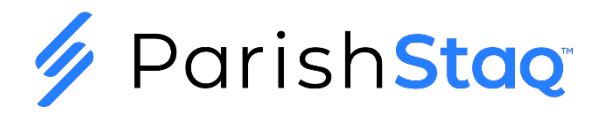

### **Mark Household as Having Responded**

**Add Significant Event to Primary Member of the Household for Stewardship of Treasure 2024**

- The final step for this commitment card is to enter a Significant Event on the Primary member of the household for the member that you just entered a commitment card for. This ensures that we do not send a Follow Up Letter to the household.
- Click Edit Profile on the Primary member of the household and then on the Admin page, click Add Significant Event:

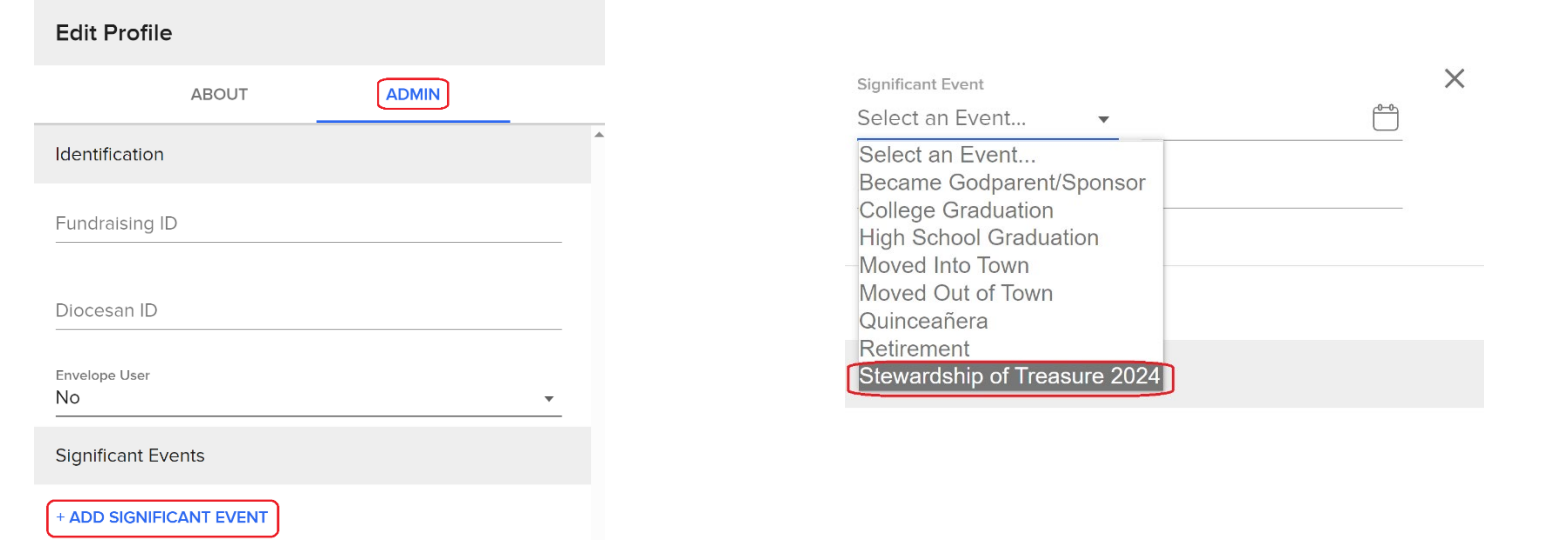

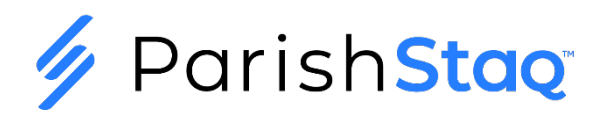

### **The Remainder of the Campaign**

### **Steps for Producing the Follow Up Letters**

- **Export list of Registered Parishioners who have not pledged yet ↓**
- Prepare for Mail Merge
- $\diamond$  **Merge Letters to the Printer or a New Document**
- $\diamond$  **Mark Members as Having Received Thank You Letter**

### **Steps for Producing the Thank You Letter**

- **Export list of Registered Parishioners who have pledged**
- Prepare for Mail Merge
- $\diamond$  **Merge Letters to the Printer or a New Document**
- $\diamond$  **Mark Members as Having Received Thank You Letter**

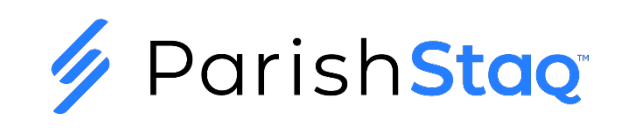

### **Online Giving Fund Name Matching**

#### **Key Points for Mapping Gifts to Pledges:**

- $\diamond$  It is essential that your Fund Name in Pushpay Online Giving or other vendor is named to match the Pledge Fund you selected in ParishStaq.
- $\dots$  Best practice for this upcoming year, is to have a Fund created in the Giving Portal, that includes one of the following and has your Parish ID:

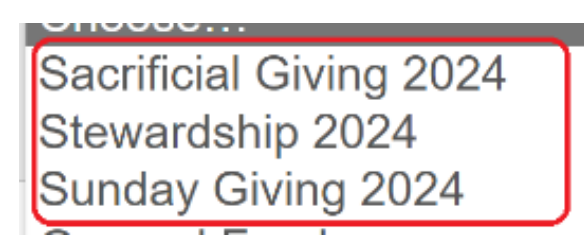

 So, for example, if the Parish ID were 275 and the Fund Name is Stewardship 2024, the Fund Name would be setup in Pushpay Giving Portal as:

**Stewardship 2024 - 275**

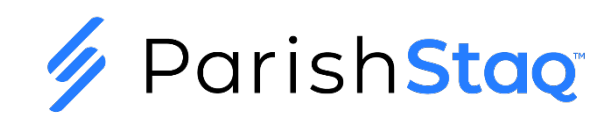

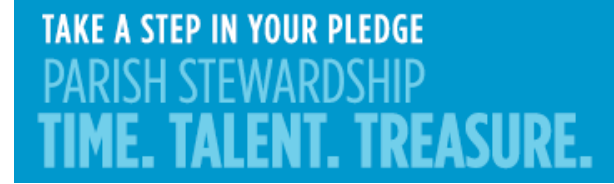

### **Question and Answer**

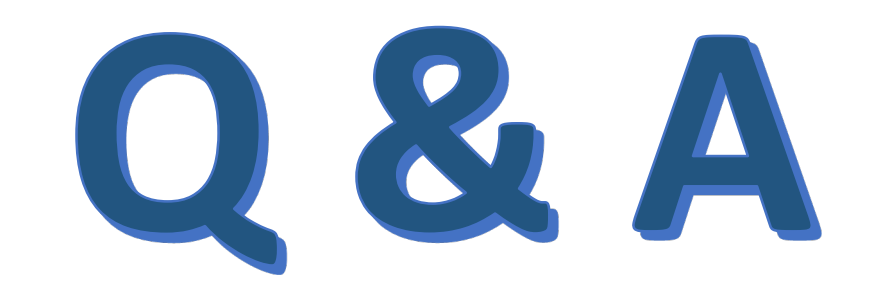

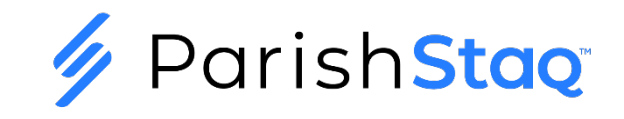

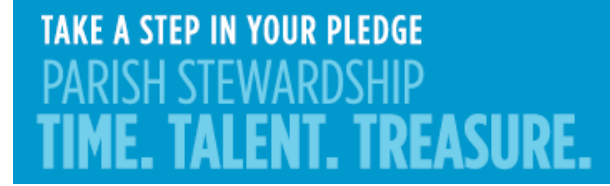

**Assistance From Our Team**

### parishstaq.support@seattlearch.org

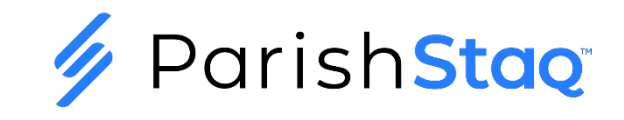